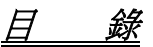

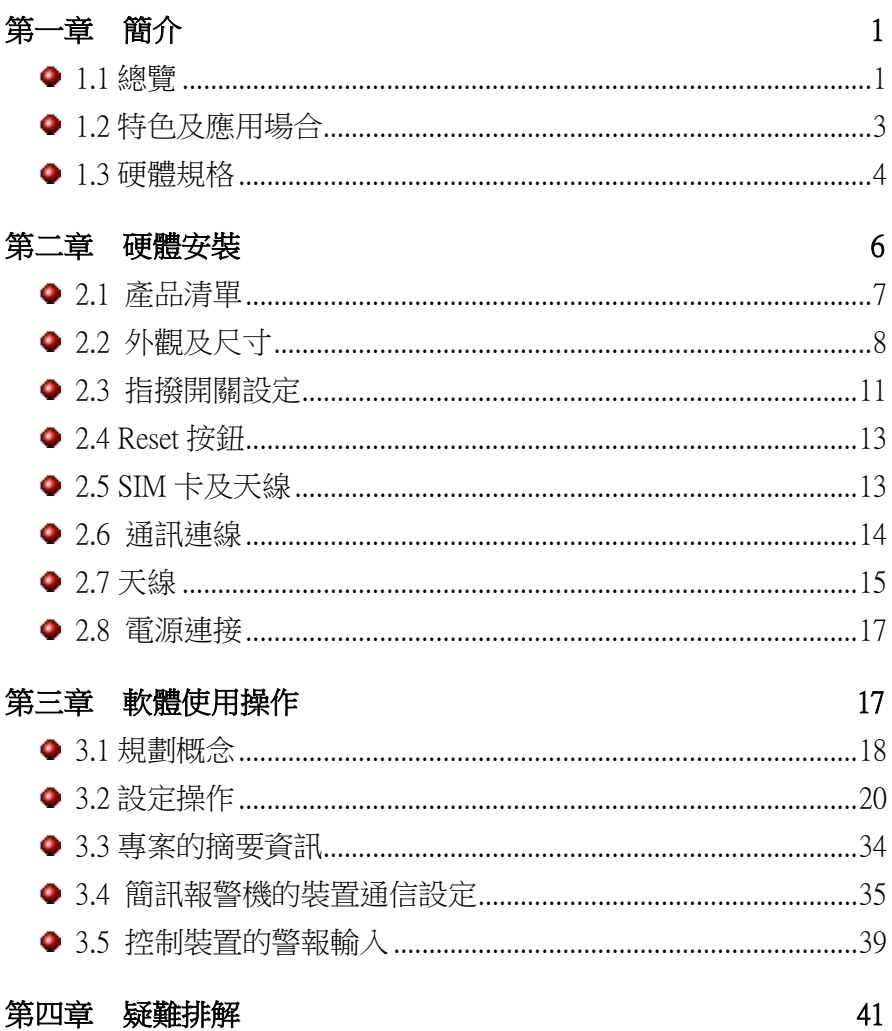

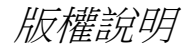

本文件所包含之資訊,得不經由通知隨時變更,且不代表超鼎科 技股份有限公司同意負擔之責任。本文件所提及之軟體(包括各 資料庫所含之資訊),是依據授權契約或保密契約所取得,因此 任何使用或拷貝行為均應依各契約之規定為之。除非各該授權契 約或保密契約許可,任何拷貝行為均會違反法律規定。本手冊之 任何部分,不論目的為何,均不得以任何電子或機械(包括影印 或筆記)等方式重製或移轉。但取得超鼎科技股份有限公司許可 不在此限。

超鼎科技股份有限公司擁有著作權,請勿侵害。

本手冊中舉例之公司名稱、人名、及資料,除非另有說明,否則 均為虛構。

# 安全注意事項 (應用前務必詳讀)

- □ 安全使用無線雷頻率需知:簡訊報警機內建2G/3G數據 機,它是一種低頻率的無線電接收及傳送者。它可以送出 或接收無線電波頻率的能量。雖然大眾非常關心暴露在無 線電頻率下它的能量對於人體的健康有所影響,但內建式 數據機已經經過測試,一切都符合安全規範。現今的研究 結果顯示此類的產品都是可以使用的。假如您仍擔心暴露 在無線電頻率能量裡,以下幾件事是可以讓您的暴露降到 最低:
	- 如果您的數據機可以延展天線,請盡量延展它。
	- 請勿在啟動數據機時,去接觸它。
	- 當設備儀器在啟動時,請盡量遠離它。

<span id="page-4-0"></span>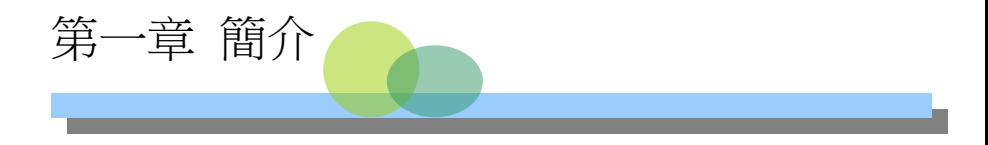

#### 1.1 總覽

<span id="page-4-1"></span>簡訊報警機(AlarmCaller)是利用 SMS 簡訊服務將警報或其 他事件,已發送簡訊的方式通知使用者的裝置。藉由廣泛 被使用的 2G/3G 簡訊服務,使用者可以從手機上立即收到 警報簡訊。由於 SMS 具有"儲存並轉送"的特性,即使接 收者的手機關機或是沒有訊號時,警報簡訊仍會自動暫存 於手機系統公司,待使用者開機或者手機有訊號時,簡訊 即可抵達使用者手中,這表示簡訊警報比起傳統語音警報 通知方式更為可靠。

AD310-CI64MS 簡訊報警機提供一標準 RS-232 通訊埠,可 連接任何支援 Modbus 通訊協定的控制裝置,接收最多達 64 點的警報輸入。AD310-CI64MS 並提供一規劃程式,供使用 者定義各警報輸入點的警報與復歸時要傳送的簡訊文字, 以及編輯警報傳送對象的行動電話號碼。

實際應用時,AD310-CI64MS 係擔任 Modbus 僕端(Slave),

,控制裝置則為 Modbus 主端(Master)。當控制裝置有警報要 發送時,即透過通訊埠將 AD310-CI64MS 中對應的警報點設 為 1。報警機偵測到輸入點動作時,便立即以簡訊將警報簡 訊傳送至指定的手機。反之當控制裝置的警報解除時,即

1

透過通訊埠將 AD310-CI64MS 中對應的警報點設為 0。報警 機值測到輸入點動作時,便立即以簡訊將復歸簡訊傳送至 指定的手機。

如前節所述,依據警報輸入點的動作,每個警報點可設定 二種不同的簡訊文字:

- (1) 警報簡訊:當指定的輸入點發生警報(值 0→1),簡訊 報警機傳送對應警報簡訊。
- (2) 復歸簡訊:當指定的輸入點警報解除(值 1→0),簡訊 報警機則傳送對應復歸簡訊。

<span id="page-5-0"></span>AD310-CI64MS 提供設定軟體,可讓使用者定義各警報點的 警報與復歸時要傳送的簡訊文字,每一個警報輸入點皆能 指定一個警報發起訊息及一個警報復歸訊息。此外使用者 亦可編輯電話簿以定義警報傳送對象的行動電話號碼。電 話簿中可將電話號碼區分群組,針對每一個警報點,使用 者可指定一群組,當該警報點動作時,報警機會將訊息傳 送到群組中所有連絡人的行動電話。

1.2 特色及應用場合

- 日 報警汛速: 警報發生後, 警報簡訊可立即送達至連 絡人。
- 自動傳送復歸警報:當警報解除後,可自動傳送復 歸簡訊通知連絡人警報已復歸。
- □ 可設定多個連絡人:可傳送警報簡訊或復歸簡訊至 多個連絡人。當警報或復歸狀況發生時,將通知所 有的連絡人。連絡人並可區分群組,不同的警報可 通知不同的人員。
- 使用者自訂簡訊:使用者可自由的定義簡訊內容。
- □ 不需電話線路:使用無線 2G/3G 網路使用者不需申 請及安裝電話線路。
- □ 保證簡訊送達:即使連絡人的手機未開機或收訊不 良,簡訊將暫存於行動電話系統公司一段時間,待 連絡人開機或者恢復收訊後,簡訊即可以抵達連絡 人手中。

#### 應用場合:

- 家庭、汽車防盜主機
- 保全、消防系統
- 遠端設備維護系統
- 遠端無人機房系統
- 自動販賣機缺料監控
- 製程監控系統
- <span id="page-6-0"></span>工業自動控制系統

# 1.3 硬體規格

- 電源
	- 雷源需求: DC 10~30V
	- 耗用功率: 最大 5W
- □ 警報輸入
	- 輸入種類: RS-232 序列通訊埠
	- 通訊協定: Modbus RTU(本產品為 Slave 端)
	- 輸入點數: 64
- 內建 2G/3G Modem
	- 支援頻段:UMTS 900/2100MHz 2G/3G 900/1800MHz
	- $\bullet$  Class 3 (24dBm +1/-3dB) for UMTS bands Class 4 (33dBm ±2dB) for 2G/3G 900 Class 1 (30dBm ±2dB) for 2G/3G 1800
	- SMS: 支援 Point to Point MT/MO 及 Cell Broadcast
	- USIM 卡介面: 1.8/3V
	- 符合 UMTS Release 99/5, 2G/3G Release 99/4 規格
- 記憶容量
	- 128 筆警報及復歸簡訊訊息, 每一筆簡訊最大長 度為 70 個中文字或 160 個英文字母。

128 筆連絡人電話號碼。

# 大小尺寸:

- 大小尺寸: 170mm(長) ×131mm(寬) ×30mm(高)
- 含固定片: 198mm(長) ×131mm(寬) ×30mm(高)

<span id="page-9-0"></span>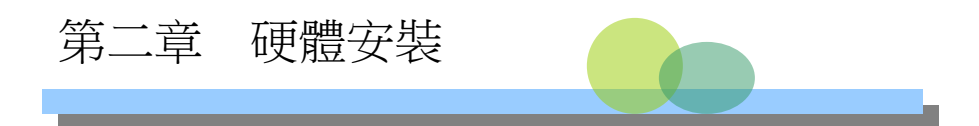

<span id="page-9-1"></span>本章主要說明如何安裝簡訊報警機,包括了指撥開關的設定,電 源、通訊線路的連接以及 SIM 卡與天線的安裝。至於簡訊及連 絡人的設定將於第三章中說明。

# 2.1 產品清單

簡訊報警機 AD310-CI64MS 的產品包裝中包含下列項目:

- (1) 簡訊報警機 \* 1
- (2) 天線 \* 1
- (3) 端子台
	- 2 Poles\*1
	- 9 Poles\*1
- (4) 固定片 \* 2

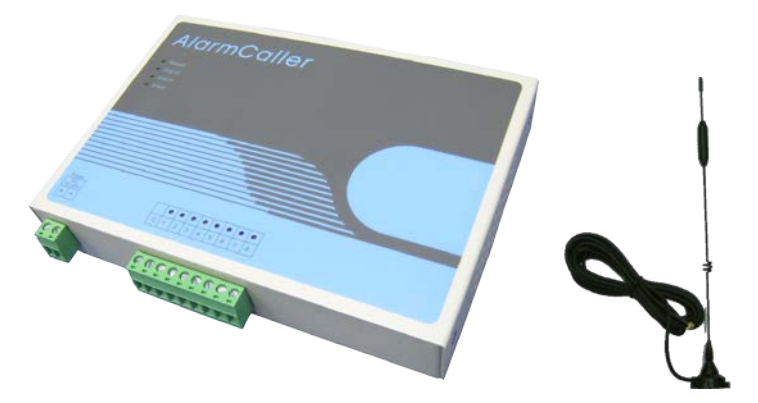

2.2 外觀及尺寸

<span id="page-11-0"></span>下圖 2-1 顯示簡訊報警機 AD310-CI64MS 的外觀及零組件名 稱。

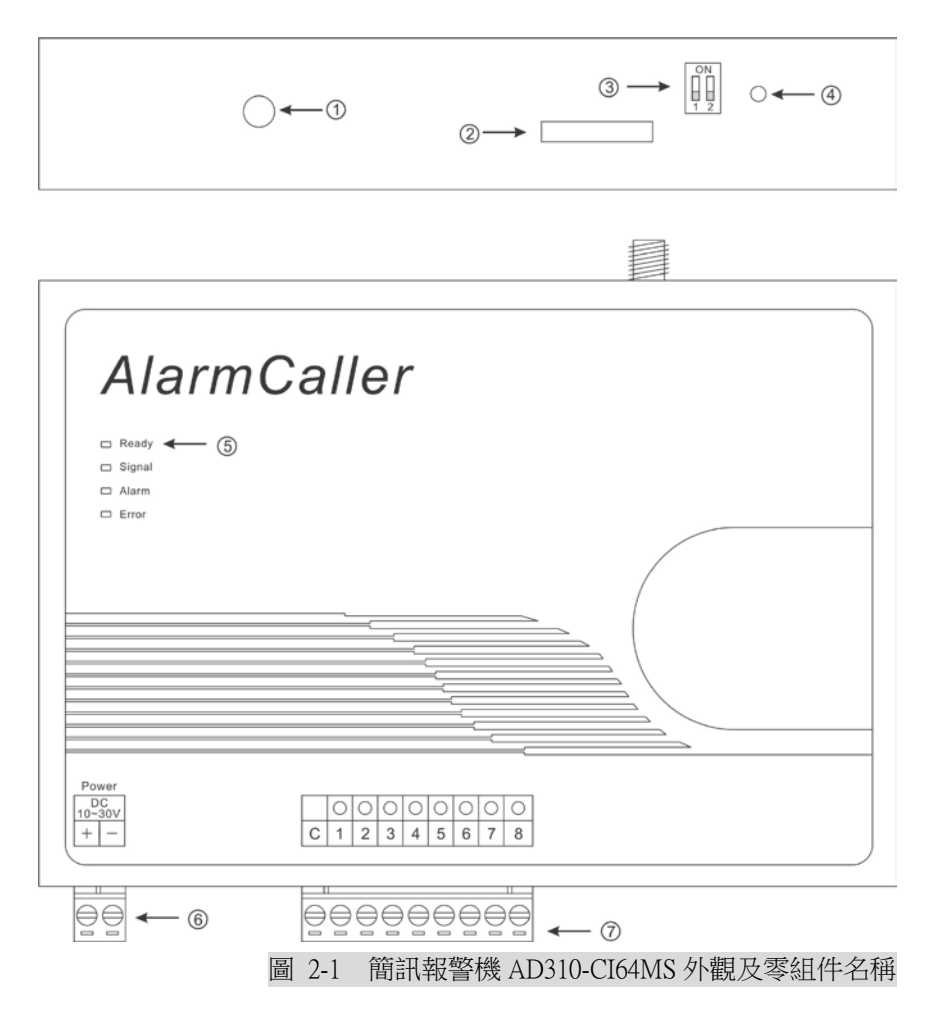

- ①. 天線連結:用連接天線的 SMA 接頭。
- ②. SIM 卡插槽:SIM 卡插槽。
- ③. 指撥開關:設定硬體狀態開關。
- ④. 重新設定按鈕:硬體重新設定按鈕。
- ⑤. 指示燈: 提供四組 LED 指示燈以顯示各種不同的狀態。

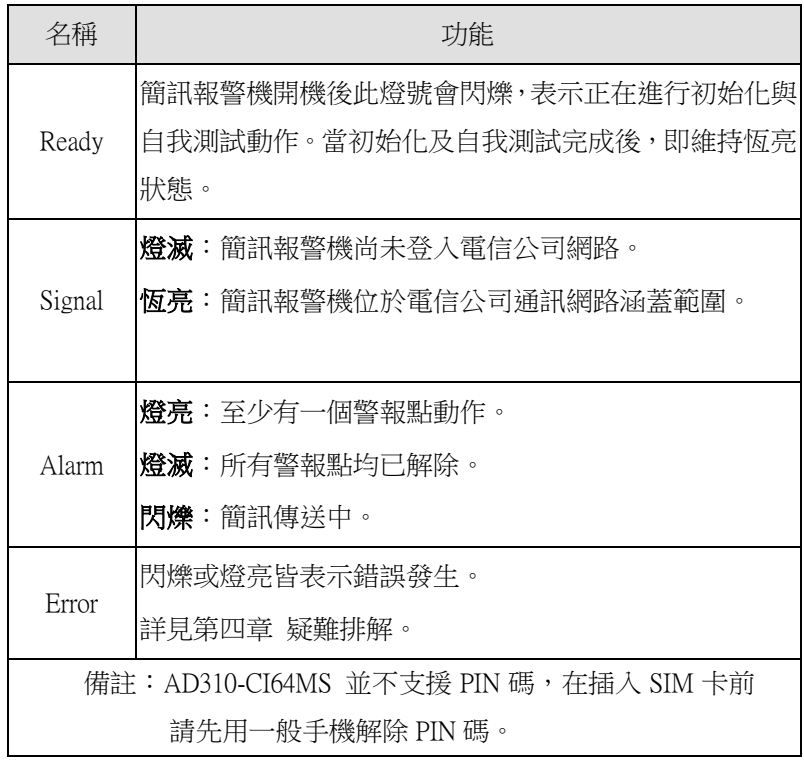

⑥. 電源端子:電源供應端子接線。

# . 警報輸入端子:提供警報數位輸入接線端子。

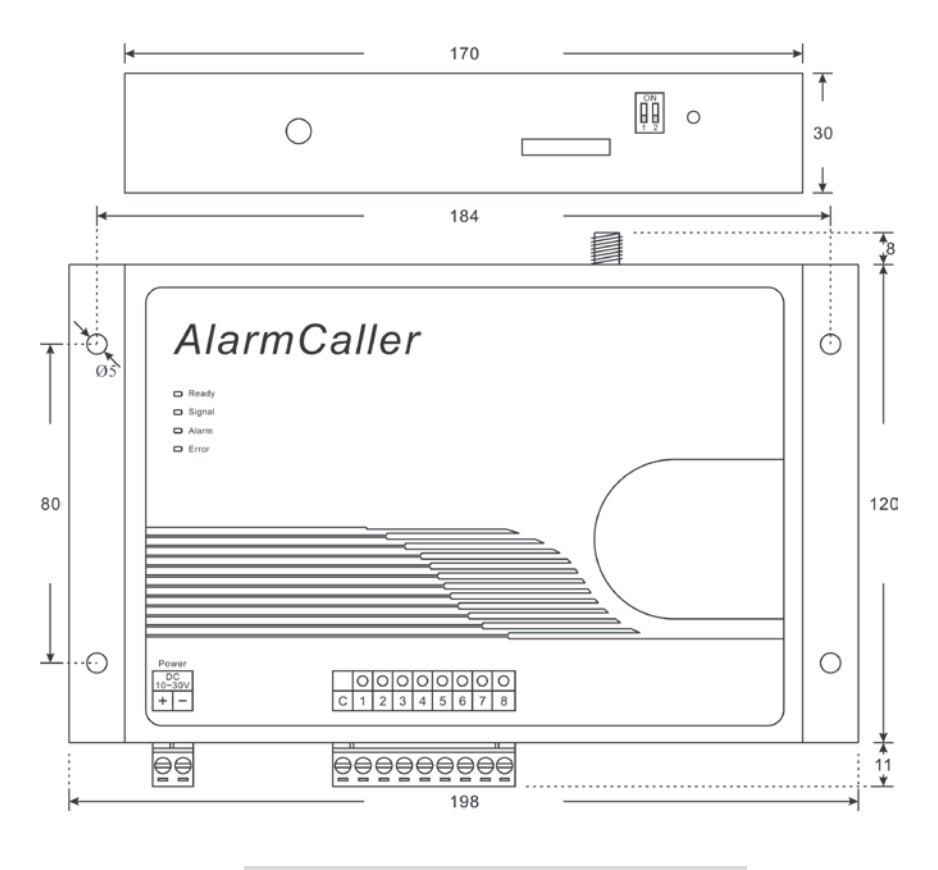

圖 2-2 簡訊報警機 AD310-CI64MS 外觀尺寸

2.3 指撥開關設定

<span id="page-14-0"></span>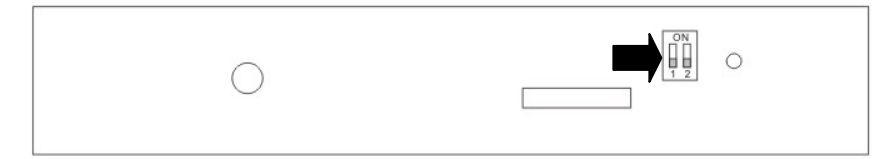

#### 圖 2-3 指撥開關

如圖 2-3 所示, 簡訊報警機 AD310-CI64MS 的 SIM 卡插槽旁 有二個指撥開關。設定方式如下表:

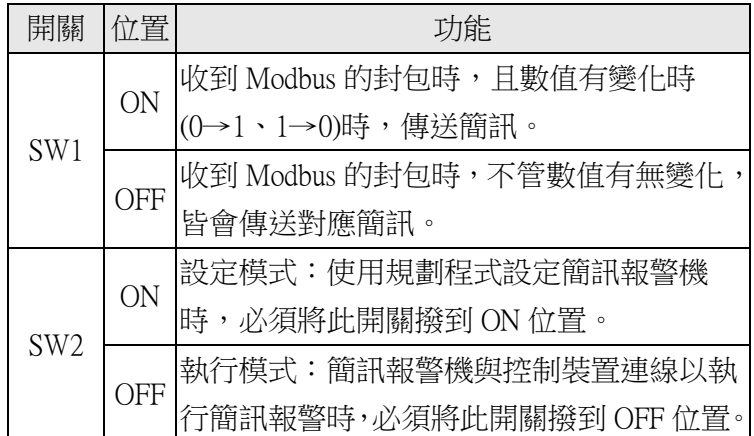

<span id="page-14-1"></span>\*注意:指撥開關 SW2 決定報警機的工作模式,若模式設定不正 確,例如在執行模式下進行報警機規劃,或在設定模式下執行報 警功能,均無法正常工作。

2.4 Reset 按鈕

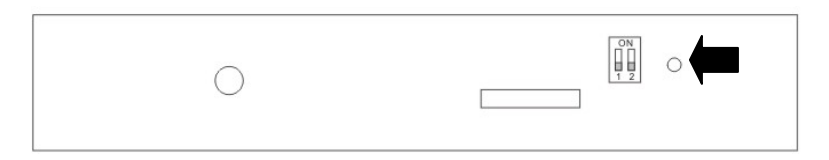

#### 圖 2-4 重新啟動按鈕位置

<span id="page-15-0"></span>當簡訊報警機有錯誤狀況發生或功能異常時,可按下 Reset 按鈕,以重新啟動簡訊報警機。

# 2.5 SIM 卡及天線

### 2.5.1 SIM 卡插槽

簡訊報警機使用前,必須先將 SIM 卡正確地安裝至報警機 的 SIM 卡插槽,否則將無法連接至 2G/3G 網路。SIM 卡插 槽的位置詳如圖 2-5。 SIM 卡安裝步驟如下:

- 按下黃色按鈕退出插槽
- 插入 SIM 卡
- 檢查 SIM 卡是否正確安裝
- 把插槽裝回簡訊報警機裡

<span id="page-16-0"></span>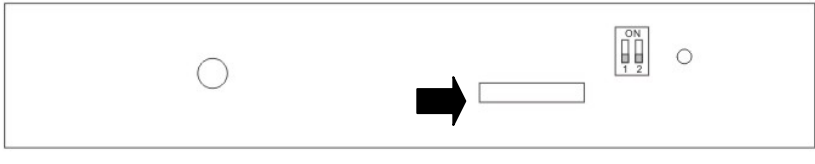

圖 2-5 SIM 卡插槽

## 2.6 通訊連線

AlarmCaller 簡訊報警機上提供一組標準 RS-232 通訊埠,其 主要功能為:

- 1. 報警機設定:AD310-CI64MS 使用前須在個人電腦上執 行簡訊報警機規劃程式以對其進行設定,並須經此通訊 埠連接電腦以便將設定內容下載到報警機。
- 2. 警報點輸入:AD310-CI64MS 執行報警功能時,須經此 通訊埠與控制裝置連線,以接收警報點狀態的輸入。

AlarmCaller 簡訊報警機的 RS-232 埠提供一歐式端子接頭, 與個人電腦連線時可使用一般市售之 RS-232 連接線(無須 跳線);與控制裝置連線時,請參照下表中 AlarmCaller 簡訊 報警機的之腳位用途說明,並依據控制裝置之實際腳位決 定如何連接。

<span id="page-17-0"></span>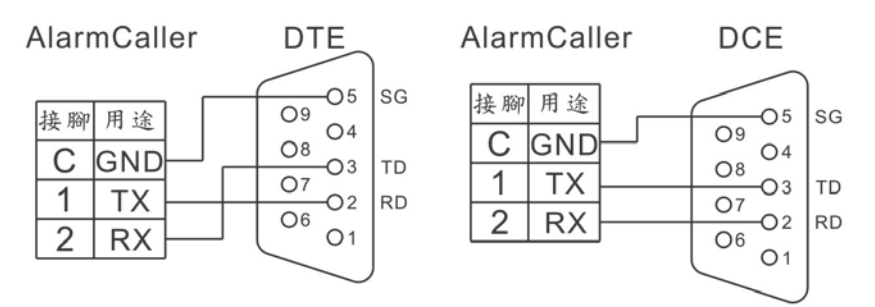

### 2.7 天線

AlarmCaller 簡訊報警機使用標準規格(SMA)的天線接頭。位 置圖參閱圖 2-6。請將天線連接至報警機。假如使用者希望 自行購買天線,請注意遵守以下天線的無線電特性。

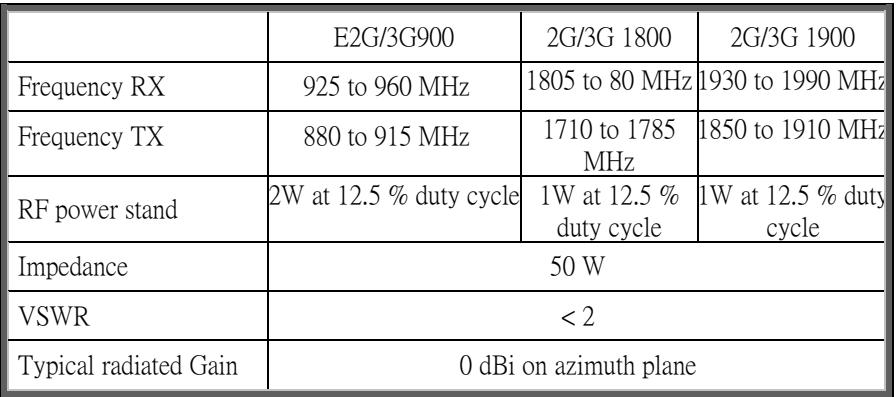

<span id="page-18-0"></span>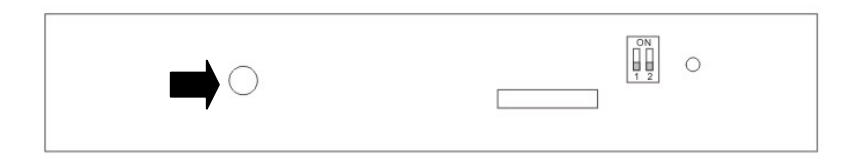

# 圖 2-6 天線位置

# 2.8 電源連接

AD310-CI64MS 須連接 DC 10~30V 的直流電源, 電源端子位 置如下圖所示,請注意電源的正負極性不可接反:

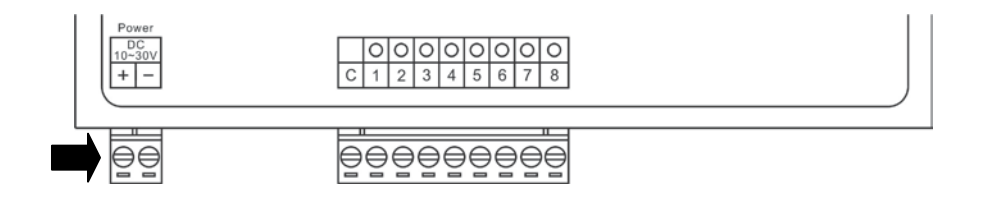

圖 2-7 電源接線

# <span id="page-20-0"></span>第三章 軟體使用操作

本章主要介紹如何設定每一警報點的警報發起訊息與警報復歸 訊息內容,以及接收簡訊的連絡人。簡訊報警機的簡訊內容及連 絡人須被儲存在簡訊報警機中,所以規劃者在規劃完報警機的設 定後,需將設定內容下載至簡訊報警機。

<span id="page-20-1"></span>本章中將先討論是簡訊報警機定義的概念,包含後續說明中會提 到與警報點定義相關的一些名詞,接著再詳細的說明如何使用簡 訊報警機規劃軟體去規劃簡訊報警機執行。

#### 3.1 規劃概念

3.1.1 概述

AD310-CI64MS 簡訊報警機中所有警報點的警報與復歸簡 訊,以及簡訊傳送的對象,都必須事先在電腦上利用所附 的軟體加以定義,再將設定內容下載並儲存在簡訊報警機 中。當警報發生或解除時,簡訊報警機會依據這些設定自 動選擇對應的簡訊,並將之發送給指定的所有連絡人。

警報點的設定包括警報發起訊息與復歸訊息的定義,並指 定傳送對象之群組名稱。

3.1.2 電話連絡人 (TelUser)

電話連絡人是簡訊的接收者,亦即當警報發起或警報復歸 動作時, 要接收簡訊的連絡人之行動電話號碼。 AD310-CI64MS 簡訊報警機最多可以定義 128 個電話連絡 人。

3.1.3 群組 (Group)

群組是電話連絡人之集合。每一個警報點在定義時,均可 指定一個群組;當該警報點發生警報或其警報復歸時,簡 訊報警機會將簡訊發送至指定群組中所有電話連絡人的手 機。同一個群組可以由一個或多個的警報點共同使用。

3.1.4 警報點 (Zone)

簡訊報警機中的一個警報點代表由簡訊報警機所連接的控 制裝置傳來的一個輸入點,其估為 1 代表警報發生,其值 為 0 代表警報解除。警報點的規劃包括以下項目的定義:

- (1) 群組(Group):指定當警報發生或解除時簡訊傳送的對 象,報警機會將訊息傳送到群組中所有連絡人的行動電 話。
- (2) 警報發起訊息:當警報發生時(即警報點之值 0→1 時), 所要傳送的簡訊內容。若未設定此欄位,則即使該警報 點發生警報亦不傳送警報訊息。
- (3) 警報復歸訊息:當警報解除時(即警報點之值 1→0時), 所要傳送的簡訊內容。若未設定此欄位,則該警報點警 報解除時將不傳送警報復歸訊息。

#### 3.1.5 專案 (Project)

<span id="page-22-0"></span>專案是一套完整的簡訊報警定義,包含了電話連絡人 (TelUser)、群組(Group)、警報發起訊息、警報復歸訊息的設 定。有了這些設定,就可以完整的定義簡訊報警機及簡訊 傳送的動作,因此規劃完成後,必須利用規劃程式將整個 專案下載至簡訊報警機。

# 3.2 設定操作

3.2.1 開始及結束 AlarmCaller 簡訊報警機規劃程式

AlarmCaller 簡訊報警機規劃程式安裝完成後, 在 Windows 「開始」功能表的「程式集(所有程式)」下,就會出現「2G/3G AlarmCaller AD310-CI64MS Config · 資料夾, 請點選「ACSMS CI64 規劃程式」圖示開啟此程式。或從桌面上點選 「AD310-CI64MS」圖示開啟此程式。

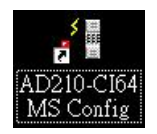

若欲離開 AlarmCaller 簡訊報警機規劃程式,請從檔案(File) 功能表選擇 結束 選項離開。

3.2.2 開新專案

在進行 AlarmCaller 簡訊報警機規劃之前,首先要開一個新 專案。請點選 File 功能表的 開新專案,接著出現一個對話 框要求使用者輸入一個專案名稱,輸入名稱後按 開啟 按 鈕,接著就產生了如下圖的一個新專案。

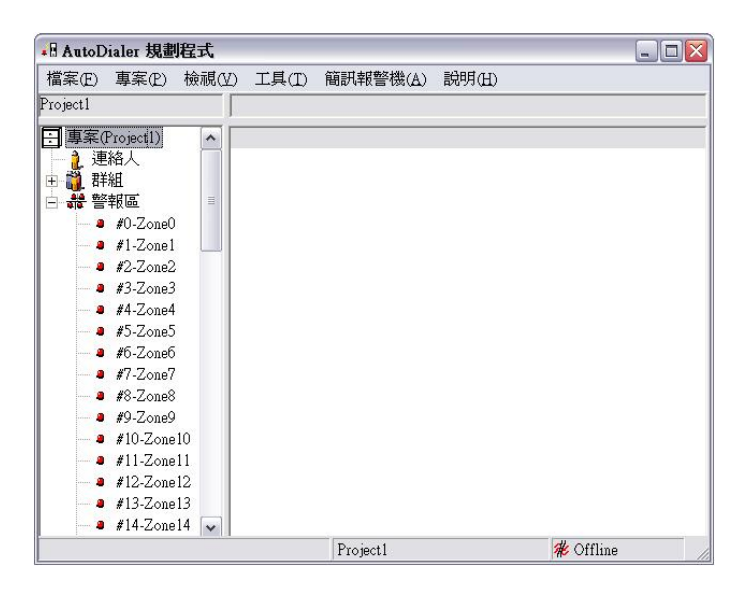

建立一個新專案後,畫面就出現如上圖之內容顯示。視窗 分為二大部份,左半部稱為樹狀表單,以樹狀結構方式顯 示排程定義。右半部稱之為顯示表單,更詳細的顯示了在 樹狀表單中所選擇主題的內容。樹狀表單中,在專案之下 有二個最高層的節點,標籤為連絡人、群組及警報區。

連絡人則包含了所有的電話連絡人(TelUser);群組則包含了 所有的連絡人群組(UserGroup);警報區則包含了所有的警報 點(Zone),使用者可以設定每個警報點的內容。

3.2.3 新增一個群組 (Group)

群組用以定義當警報發起或警報復歸時,簡訊接收的連絡

人群組。新增一個群組時,請在樹狀表單裡的電話簿處按 右鍵出現快顯功能表後選擇新增群組,出現一個新增群組 的對話框,請輸入名稱後並按下「確定」按鈕。

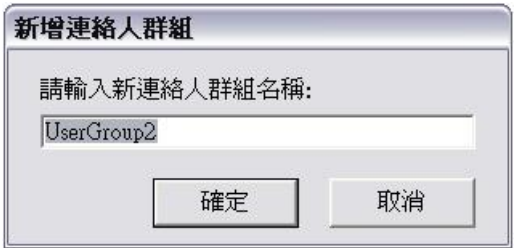

在連絡人群組的對話框中,可按 更名 按鈕更改名稱。 在連絡人群組說明欄位中撰寫一簡短文字說明用途。

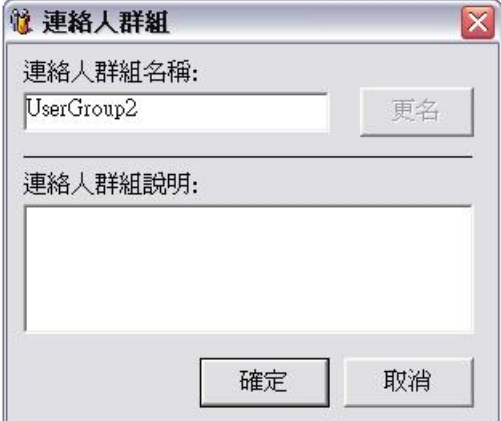

3.2.4 新增一個電話連絡人 (TelUser)

電話連絡人用來定義簡訊接收人的手機號碼,電話連絡人

最多為 128 筆。新增連絡人時,請在樹狀表單裡的連絡人處 按右鍵出現快顯功能表後選擇新增連絡人,出現一個新增 連絡人的對話框,請輸入名稱並且挑選隸屬於那一個群組 後按下 確定 按鈕。

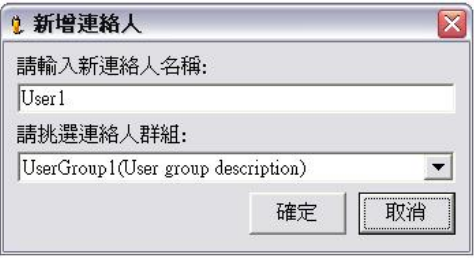

在隨後出現的連絡人對話框中,可以按 變更連絡人 按鈕 來更改其名稱。

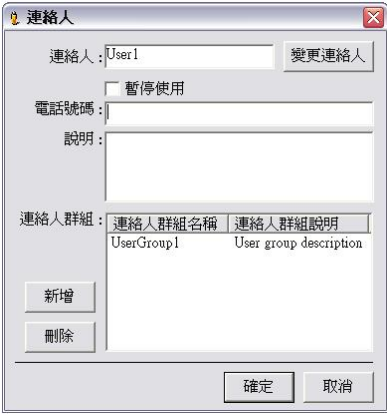

定義連絡人的欄位包括:

- •暫停使用:若勾選暫停使用選項,這個電話連絡人將保 留在群組中,但在簡訊傳送時不被執行。
- ‧電話號碼:輸入電話連絡人的手機號碼,電話號碼長度 不得超過 20 個字元。
- ‧說明:可輸入一些簡短說明。
- 連絡人群組:選擇該雷話連絡人所屬的群組, 連絡人可 隸屬多個群組,所以可隨時新增或刪除連絡人群組。
- 注意: 同一連絡人雖可隸屬多個群組,但在計算連絡人總 數時,不同群組中的相同連絡人將被重覆計算,且 總數不得超過 128 筆。

3.2.5 修改警報點 (Zone)

在左半部樹狀表單中以滑鼠左鍵點一下警報點處,在視窗 中的右半部會顯示所有警報點的詳細內容。 修改警報點時,請於視窗左半部的樹狀表單警報點處右鍵 出現快顯功能表後選擇編輯警報點,接著就產生如下圖的 對話視窗並指定該警報點的詳細內容。

24

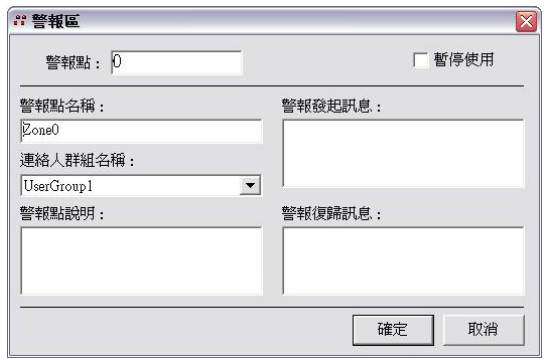

- ‧暫停使用:若勾選暫停使用選項,該警報點將暫停使用, 換言之該警報點狀態之改變,將不會引發任何簡訊的傳 送。
- ‧警報點名稱:警報點的名稱。
- ‧群組名稱:指定該警報點警報發生或解除時,要通知的 群組。
- ‧警報點說明:可輸入簡短的說明。
- ‧警報發起訊息:該警報點發生時,傳送簡訊的內容。
- ‧警報復歸訊息:該警報點解除時,傳送簡訊的內容。

### 3.2.6 加入新群組

當一個連絡人需要快速加入新群組時,請在左半部樹 狀表單中以滑鼠右鍵點一下欲加入新群組的連絡人, 在快顯功能表中,將會顯示「加入新群組…」再請滑 鼠左鍵點一下。

25

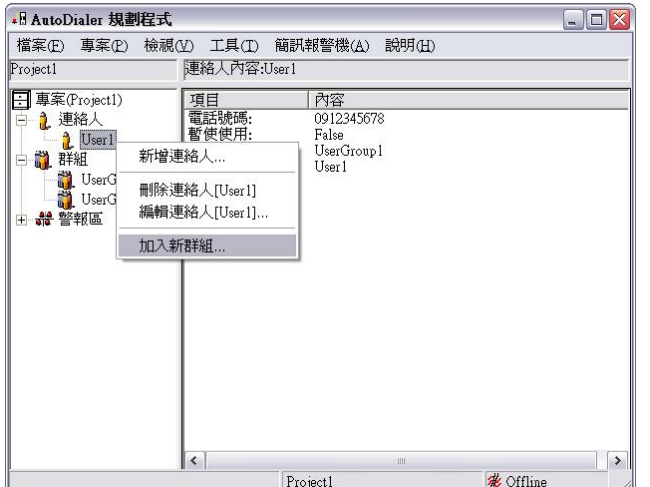

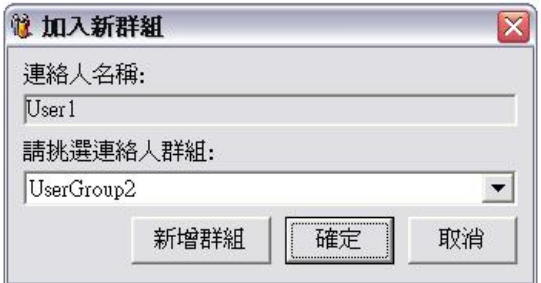

使用者請拉下選單,選擇您要加入的連絡人群組,之後按 下<mark>確定</mark>按鈕即成功加入一個新群組。不加入新群組時,可 按取消按鈕,離開此對話框。

選單中所列舉的群組,是指尚未加入此連絡人的群組。當 使用者欲加入的群組並不存在時,可以按<mark>新增群組</mark>按鈕, 新增一個新的群組,之後再按<mark>確定</mark>按鈕即完成加入新群組。

3.2.7 加入其它連絡人

當一個群組需要快速加入其它連絡人時,請在左半部 樹狀表單中以滑鼠右鍵點一下欲加入其它連絡人的群 組,在快顯功能表中,將會顯示「加入其它連絡人…」 再請滑鼠左鍵點一下。

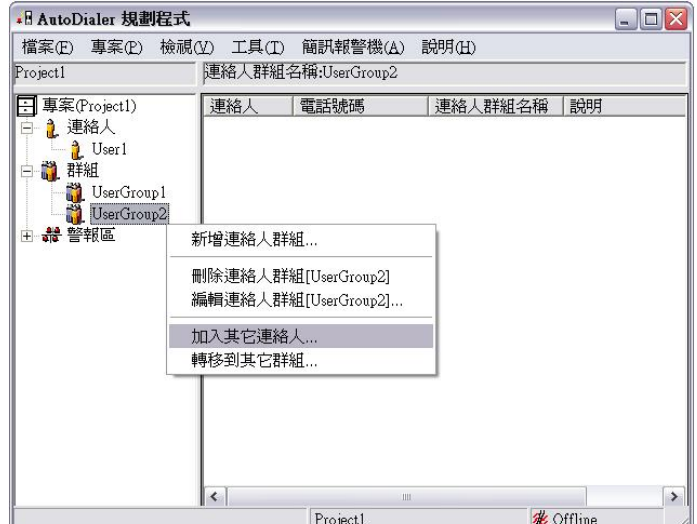

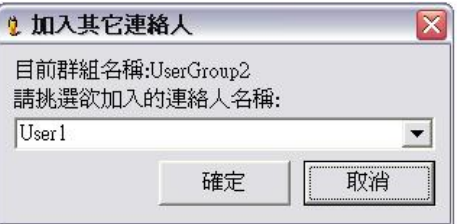

使用者請拉下選單,選擇您要加入其它的連絡人,之後按

下確定按鈕即成功加入一個新連絡人。不加入其它連絡人 時,可按取消按鈕,離開此對話框。

選單中所列舉的連絡人,是指尚未加入此群組的連絡人。

3.2.8 轉移其它群組

當一個群組需要將本群組中的連絡人快速全部轉移至 其它群組時,請在左半部樹狀表單中以滑鼠右鍵點一 下欲轉移的群組,在快顯功能表中,將會顯示「轉移 到其它群組…」再請滑鼠左鍵點一下。

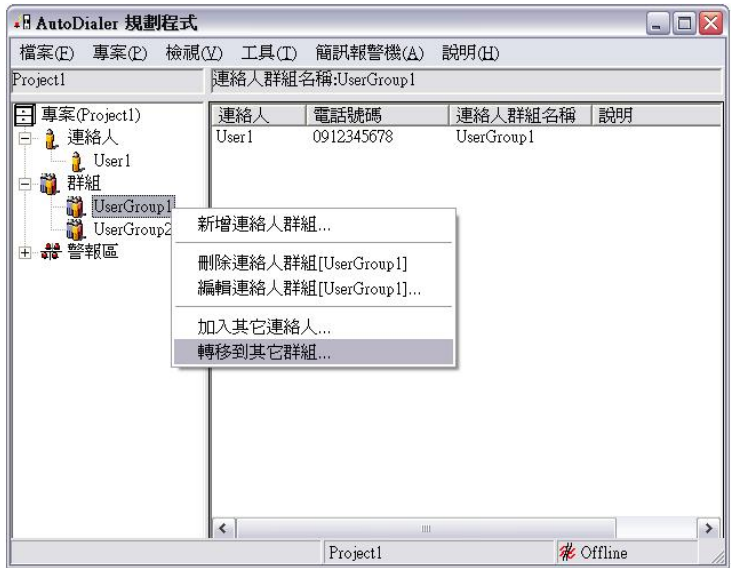

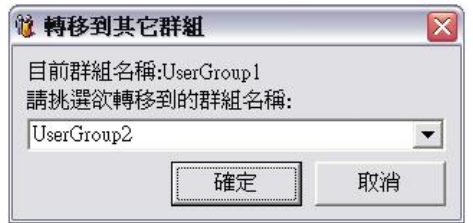

使用者請拉下選單,選擇您欲要轉移到的群組,之後按下 確定按鈕即轉移成功。不轉移到其它群組時,可按取消按 鈕,離開此對話框。

<span id="page-32-0"></span>3.2.9 儲存及開啟一個已存在的專案

完成警報規劃之後,以滑鼠輕點檔案(File)功能表選擇「儲 存專案」可以專案儲存成一個檔案。

另外,亦可在檔案(File)功能表選擇「另存專案」,將專案 儲存成另一個檔案名稱。

開啟已存在專案時,請以滑鼠輕點檔案(File)功能表選擇「開 啟專案」即可開啟。畫面上會出現一開啟專案的對話框, 請選擇專案名稱並以開啟該專案。

#### 3.2.10 連線簡訊報警機

將規劃完成的報警機專案下載到簡訊報警機之前,必須先 將設定用的個人電腦與簡訊報警機連線。連線步驟如下:

- (1) 依本手冊 2.6 節之說明,以標準 RS-232 通訊線連接 個人電腦與簡訊報警機的通訊埠。
- (2) 將簡訊報警機的指撥開關 SW2 撥至 ON 位置,將報 警機設為設定模式。
- (3) 執行簡訊報警機規劃程式,並選擇簡訊報警機功能 表下的連線簡訊報警機。
- (4) 在出現的對話框中依個人電腦實際連接報警機所 使用的通訊埠選擇通訊連接埠,並按確定 按鈕。

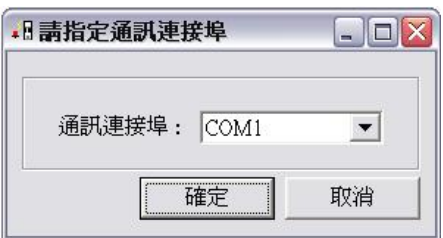

(5) 若出現連線成功訊息,表電腦已與報警機連線,可 接著進行專案的下載;否則請依畫面之指示檢查是 否在接線上發生錯誤,並再嘗試。

\*注意:完成簡訊報警機的規劃下載後,準備執行報警功能之 前,務須記得將簡訊報警機切換為執行模式,亦即須將報警機的 指撥開關 SW2 撥回 OFF 位置,否則報警機將無法正常與控制裝 置連線,以接收警報點輸入進行報警動作。

3.2.11 從電腦下載警報設定至簡訊報警機

完成警報點規劃後,即可以將專案下載至報警機執行。在 執行下載程序之前,必需先依 3.2.1 節的說明用 RS-232 通訊 線連接報警機的通訊埠。

正確地連接通訊線後,請執行 AlarmCaller 簡訊報警機規劃 軟體,並開啟想要下載到報警機的警報專案。請選擇簡訊 報警機功能表的「下載專案」將警報設定儲存至報警機。

3.2.12 Timeout 與 重試次數

當專案下載容易發生失敗,請延長 Timeout 秒數以及加大重 試次數以避免專案下載不成功。

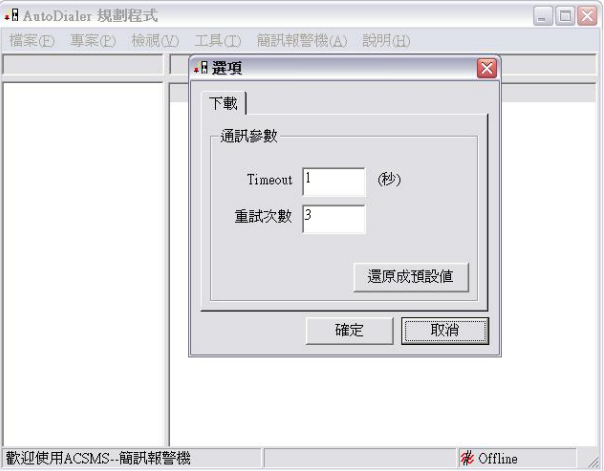

# 3.2.13 執行簡訊報警功能

完成報警機規劃並將專案下載至報警機後,即可移除與連 接控制裝置執行報警功能。其步驟如下:

- (1) 依本手冊 2.6 節之說明,以標準 RS-232 通訊線連接 控制裝置與簡訊報警機的通訊埠。
- (2) 將簡訊報警機的指撥開關 SW2 撥至 OFF 位置,將 報警機設為執行模式。

宗成連線後,簡訊報警機即可接收控制裝置傳送的警報輸 入進行報警。有關控制裝置如何經 Modbus 通訊將警報訊號 傳送給 AD310-CI64MS 報警機,詳 3.5 節之說明。

#### 3.3 專案的摘要資訊

在專案中除了前述與警報內容直接相關的設定外,還有一 些跟專案的某些特定功能相關的一些參數,同樣可以利用 AlarmCaller 規劃軟體來設定。

在檔案功能表下有一摘要資訊選項,摘要資訊包含了專案 的基本資訊。從檔案功能表選擇「摘要資訊」可以查看及 編輯這些設定。從功能表中選擇此項目後會出現專案基本 資料的對話框。

在基本資料對話框中包含了以下資訊:

- ‧專案建立者:可輸入建立此專案的使用者姓名,此欄可 隨時修改。
- ‧專案建立日期:專案建立的日期。
- ‧專案變更日期:專案最後變更的日期。
- ‧專案說明:專案的說明。
- ‧全部訊息皆為 Unicode:若勾選此選項,本專案所有的警 報發起及警報復歸訊息都會以 Unicode 的方式傳案。特別 需要注意的是,此項設定將會儲存至報警機中。如下圖 所示。

<span id="page-37-0"></span>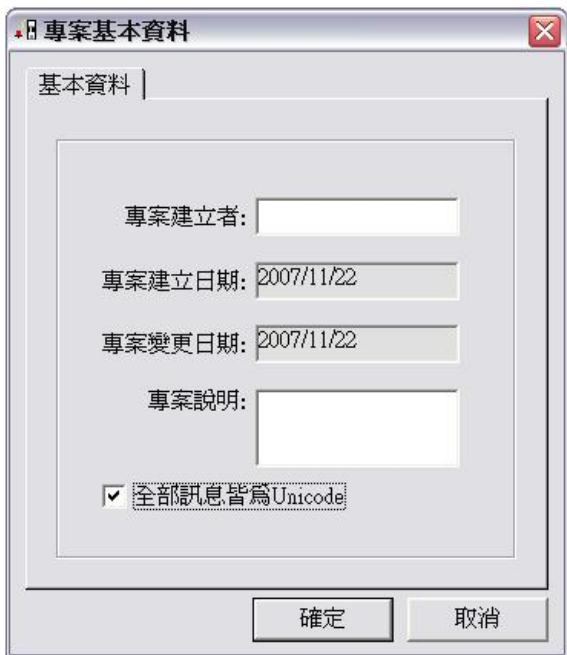

# 3.4 簡訊報警機的裝置通信設定

AlarmCaller 規劃軟體的簡訊報警機功能表中另提供裝置通 信設定功能。報警機的通訊參數設定必須與控制裝置相 同,在報警功能執行時才能正確地連線並接收警報輸入資 料。

修改裝置通信設定之前,必須先依前 3.2.7 節之說明,讓個 人電腦連線報警機。連線成功之後,從簡訊報警機功能表 選取「裝置通信設定」會出現一對話框,其設定內容須與 實際硬體的設定相同,茲說明如下:

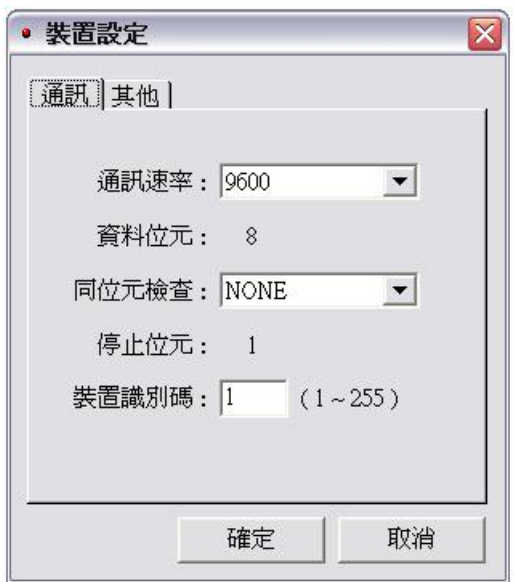

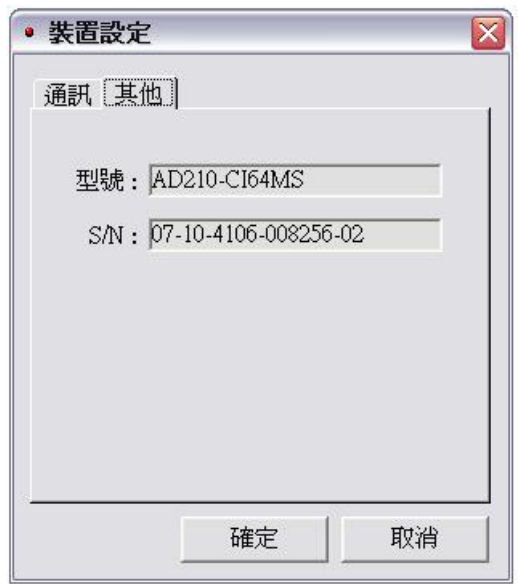

- ‧產品型號:報警機的型號。
- 涌訊速率: 控制裝置與報警機涌訊時使用的涌訊速率, 單位為 bps。
- ‧資料位元:控制裝置與報警機通訊時使用的資料位元長 度,此參數值固定為 8 不可改變。
- ‧同位元檢查:控制裝置與報警機通訊時使用的同位元檢 查方式,請依控制裝置實際使用的檢查方式予以設定。
- ‧停止位元:控制裝置與報警機通訊時使用的停止位元長 度,此數值固定 1 為不可改變。

•裝置識別碼:報警機中的站號,此參數的預設值為 1。此 參數即控制裝置用來辨識簡訊報警機之識別碼,亦即報 警機在 Modbus 通訊網路中的站號。

當所有的設定修改完成,按下 確定 按鈕關閉此對話框, 同時通訊參數也會立即被下載至報警機。

# \*注意:由於此處設定的參數亦將被用在未來報警機實際與控制 裝置連線上,所以應配合與報警機連線的控制裝置的需求來進行 設定。

# 3.5 控制裝置的警報輸入

AD310-CI64MS 的警報點的狀態,係由控制裝置以 Modbus 通訊協定經 RS-232 通訊埠傳入。AD310-CI64MS 在 Modbus 通訊中擔任僕端(Slave),控制裝置則擔任 Modbus 的主端 (Master)。雙方通訊時,AD310-CI64MS 會將其 64 個警報點 對應為 Modbus 中的 64 個內部接點 $(Coi)$ , 其位址為  $0 \sim 63$ , 如下表:

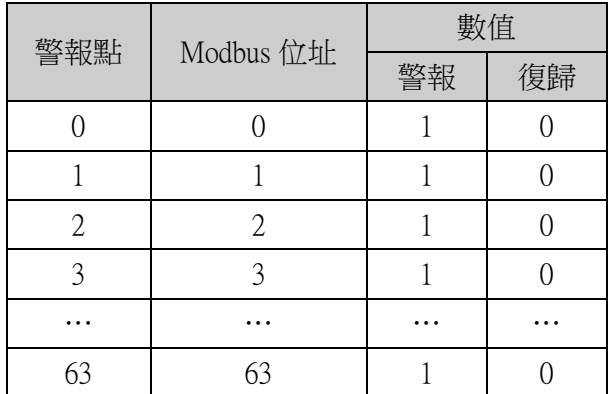

控制裝置在要求簡訊報警機發送某一警報點的警報簡訊 時,即可使用 Modbus 訊協定中的 Function Code 5 (Write Coil) 將該警報點所對應的位址之值設為 1;反之,若要發送某一 警報點之復歸簡訊時,則應使用 Modbus Function Code 5 (Write Coil)將該警報點所對應的位址之值設為 0。

以下將一範例說明以 Modbus RTU Function code 5(Write Single Coil)控制簡訊報警機的指令格式:

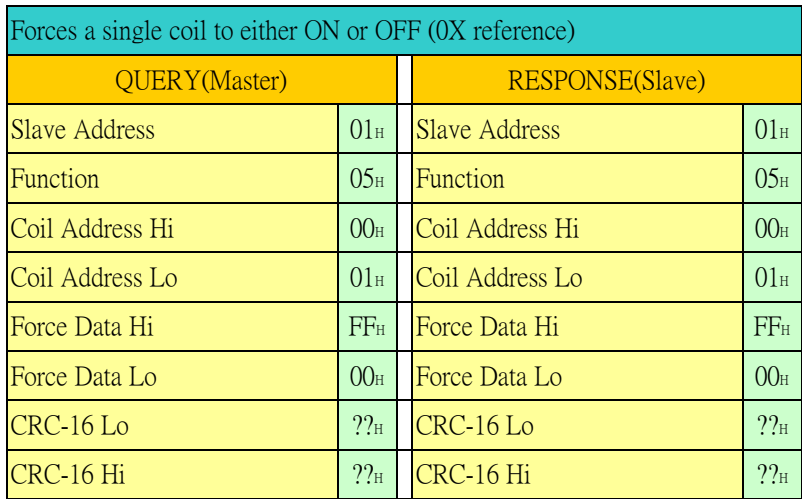

上述指令將站號(Slave Address)為 1(01H)的報警機之警報點 1(Coil Address Hi=00H, Coil Address Lo=01H)設為 1(Force Data Hi=FF<sub>H</sub>, Force Data Lo=00<sub>H</sub>) 。

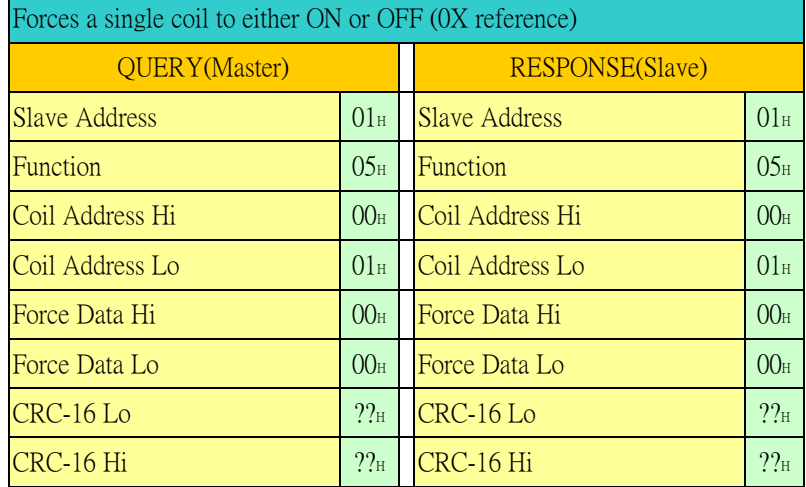

上述指令將站號(Slave Address)為 1(01H)的報警機之警報點 1(Coil Address Hi=00н, Coil Address Lo=01н)設為 0(Force Data Hi= $00<sub>H</sub>$ , Force Data Lo= $00<sub>H</sub>$ )  $\circ$ 

藉由簡單的 Modbus 通訊指令,控制裝置即可有效掌控 AD310-CI64MS 簡訊報警機來發送適當的警報簡訊。 關於 Modbus 通訊協定的詳細內容請參閱 Modbus-IDA 組織網站 <http://www.modbus.org/>。

<span id="page-44-0"></span>第四章 疑難排解

位於簡訊報警機的前面板之Error指示燈可以顯示簡訊報警機目前的 操作狀況,有任何錯誤狀況發生時,可協助使用者判斷錯誤的原因, 以決定如何排除。

下表說明簡訊報警機可能遭遇的問題及排除問題的方法。

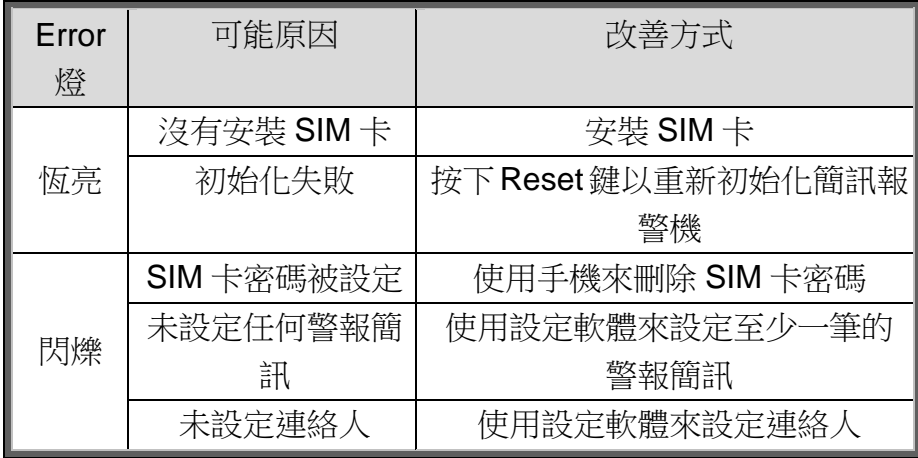

2018 版